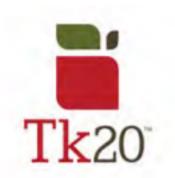

## How to Complete a Course Binder on Tk20

1. After logging into Tk20, look under Courses, then Coursework to find Course Binders.

Or, for quick access, look under **Pending Tasks** in the home screen for the assignment you're looking for.

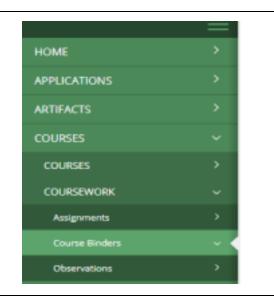

- 2. When you click on a course binder, the following tabs will appear after the title and description of the Course Binder:
- Binder Tabs representing a different section of the binder
- Assessment The instructor's assessment of your work.
- Extensions If your professor permits, extensions to complete your work.
- Feedback The instructor's feedback, if they provide any.

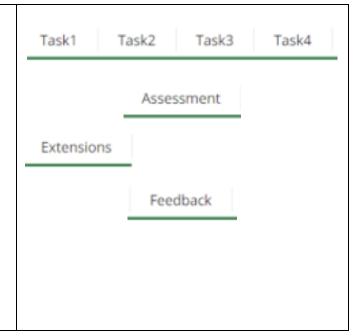

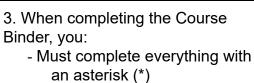

- May have to upload Artifacts, which can be accessed by clicking on **Select File**. If you select the wrong artifact or wish to edit the artifact before submitting, click the **x**.
- 4. When you are completed with your <u>Course</u> Binder, click on:
  - **Submit** when fully completed
  - Save to save your work
  - Close to close the assignment.

5. If you find a mistake in your Course Binder after submitting but before assessment, you can recall the Course Binder by clicking on the "Recall" button on the homepage for the Course Binder.

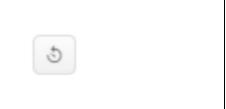

6. To review feedback after the assessor/instructor has graded it, you can look at what they said by clicking the **Assessment Tool(s)** under "**Assignment Details**".

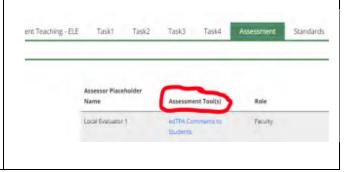

For further assistance, please email tk20@oswego.edu.